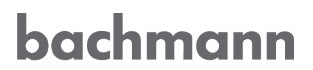

# **Ordering and installing software licenses**

Document version: 02 Status: January 07, 2019

Translation of the original user manual

#### © 2018 Bachmann electronic GmbH

#### All rights reserved.

All operating instructions, manuals, technical descriptions and software supplied by Bachmann electronic GmbH ("Bachmann") are copyright protected. The copying, distributing and/or other manipulation or processing (e.g. through photocopying, microfilming, translating, transferring to any electronic medium or machine readable form) are not permitted. Any, even partial, use of the before-mentioned material which is in contradiction to this condition will be criminally prosecuted, unless Bachmann electronic GmbH prior written consent has been obtained. All further rights in Bachmann software are specified in the "End User Licence Agreement" (EULA).

Where a reference is made to products and/or services from third parties in this manual, this is done only for the purpose of example or is a mere recommendation from Bachmann electronic GmbH. Bachmann makes no guarantee in regard to the selection, specification and/or usability of these goods and services. The naming and/or representation of trademarks which are not owned by Bachmann electronic GmbH are for information purposes only and all rights remain with the respective owner of the trademark.

#### Disclaimer:

We have carefully checked the contents of this document for consistency with the technical features and specifications of the described hardware and/or software. Despite this check, some deviations cannot be entirely excluded, which is why we cannot guarantee full consistency. However, the data in this document are regularly reviewed and corrections will be included in subsequent editions of this document. Suggestions for corrections and improvements are very welcome. Bachmann reserves the right to make changes to the technical specifications of the hard- and/or software or the documentation without advance notice.

#### Contact information:

Bachmann electronic GmbH Kreuzäckerweg 33 6800 Feldkirch Austria Phone: +43 (0) 55 22 / 34 97-0 Fax: +43 (0) 55 22 / 34 97-1102 E-Mail[: service@bachmann.info](mailto:info@bachmann.info) [http://www.bachmann.info](http://www.bachmann.info/)

# **Table of Contents**

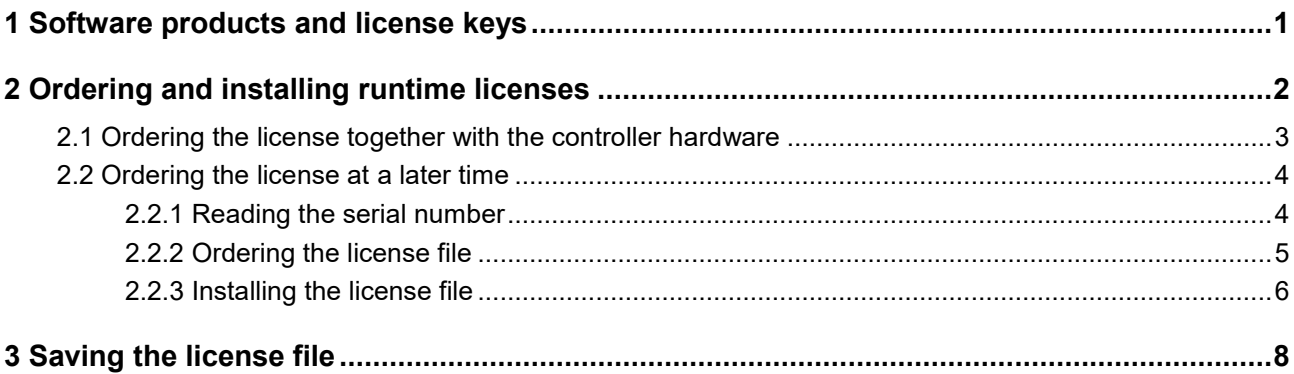

# <span id="page-3-0"></span>**1 Software products and license keys**

Some software products require a runtime license key on the controller. For these products there are different order numbers:

## • **Runtime license**

A runtime license is independent of the version of a software product and does not change if new software versions are released. Per controller system which needs to execute the software one license is required. The license depends on the controller hardware and is delivered as a file.

• **Installer**

The installer is an executed file for Windows. The installer contains all components which are required to configure and operate the software, and also the user manual. Generally, when ordering, the installer with the latest available version of the software is delivered. On request it is also possible to order an installer with previous software versions. The delivery of the installer is done by sending a download link.

# <span id="page-4-0"></span>**2 Ordering and installing runtime licenses**

The runtime license depends on the CPU hardware. One of the three parameters can be selected:

- Serial number of the Compact Flash or CFast memory card
- Serial number of the USB stick that is plugged into the controller during operation of the software

• Serial number of the processor module (controller CPU)

Runtime licenses can either be ordered together with the M1 controller hardware (→ Chapter [2.1, Page](#page-5-0) 3), or they can be ordered at a later time (→ [Chapter](#page-6-0) 2.2, *[Page](#page-6-0) 4*).

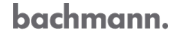

# <span id="page-5-0"></span>**2.1 Ordering the license together with the controller hardware**

If customer-specific sets (parts list articles) are ordered, the license file will be stored on the controller before shipping. No additional steps are necessary for the customer. It is only necessary to install and configure the software modules via the Device Manager. The license is found automatically.

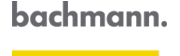

# <span id="page-6-0"></span>**2.2 Ordering the license at a later time**

You need to transmit the serial number of either the memory card, the processor module or the USB stick to the e-mail address [order@bachmann.info.](mailto:mailto:order@bachmann.info) Bachmann electronic GmbH will generate a license file for the requested software product and sends it back to you by e-mail or offers it for download. This license file enables the activation of the software by the customer.

The workflow is described in detail in the next section.

# <span id="page-6-1"></span>**2.2.1 Reading the serial number**

In the SolutionCenter, you can read the serial number of the memory card, the processor module or the USB stick. You can copy it to the Windows clipboard.

### **Compact Flash or CFast memory card**

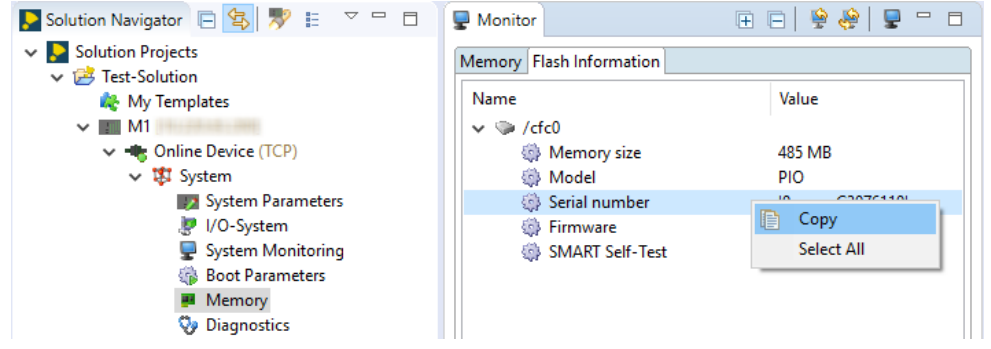

#### **Procedure:**

- 1. Select **Online Device > System > Memory** in the navigator view.
- 2. In the monitor view in the "Flash Information" tab, select the "Serial Number" line and copy the selection to the clipboard via **Copy** context menu.
- $\rightarrow$  Continue with
	- *Chapter [2.2.2 ''Ordering the license file'', Page](#page-7-0) 5*

#### **Processor module**

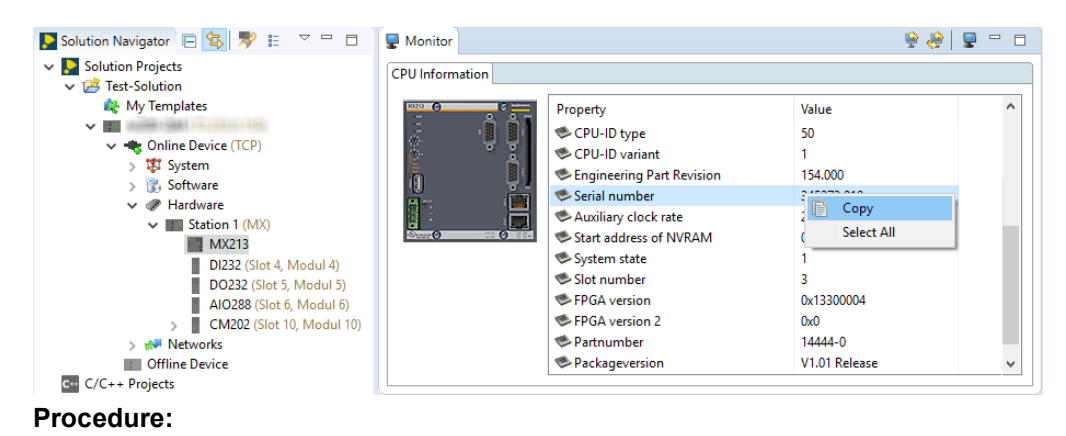

1. Select the processor module in the Navigator view under **Online Device > Hardware > Station 1**.

bachmann.

- 2. In the monitor view in the "CPU information" tab, select the "Serial Number" line and copy the selection to the clipboard via **Copy** context menu.
- $\rightarrow$  Continue with
	- *Chapter [2.2.2 ''Ordering the license file'', Page](#page-7-0) 5*

### **USB stick**

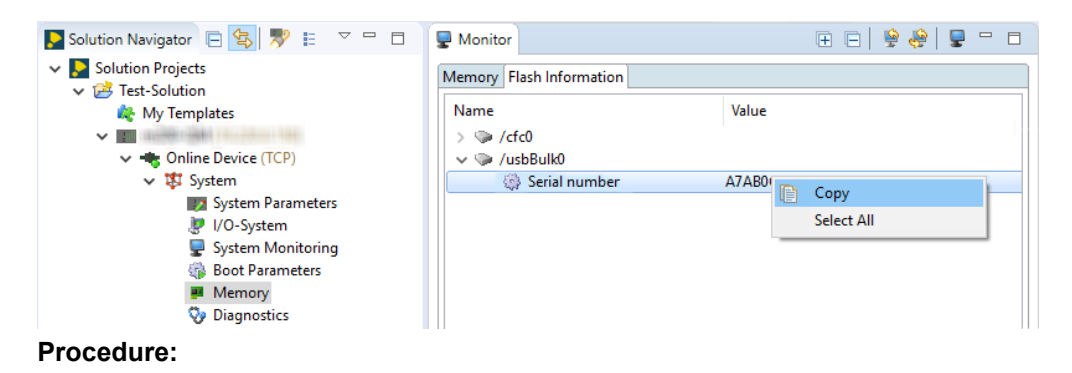

- 1. Select **Online Device > System > Memory** in the navigator view.
- 2. In the monitor view in the "Flash Information" tab, select the "Serial Number" line and copy the selection to the clipboard via **Copy** context menu.
- $\rightarrow$  Continue with
	- *Chapter [2.2.2 ''Ordering the license file'', Page](#page-7-0) 5*

## <span id="page-7-0"></span>**2.2.2 Ordering the license file**

#### **Procedure:**

- 1. Order the license file via webshop and continue with
	- *Chapter [2.2.3 ''Installing the license file'', Page](#page-8-0) 6*

**– or –**

- 2. If there is still no access to the webshop, send the serial number and description of the software product you need the license key for to the e-mail address [order@bachmann.info.](mailto:mailto:order@bachmann.info)
- → Bachmann electronic GmbH will generate a license file for the requested software product and sends it back to you by e-mail or offers it for download.

# <span id="page-8-0"></span>**2.2.3 Installing the license file**

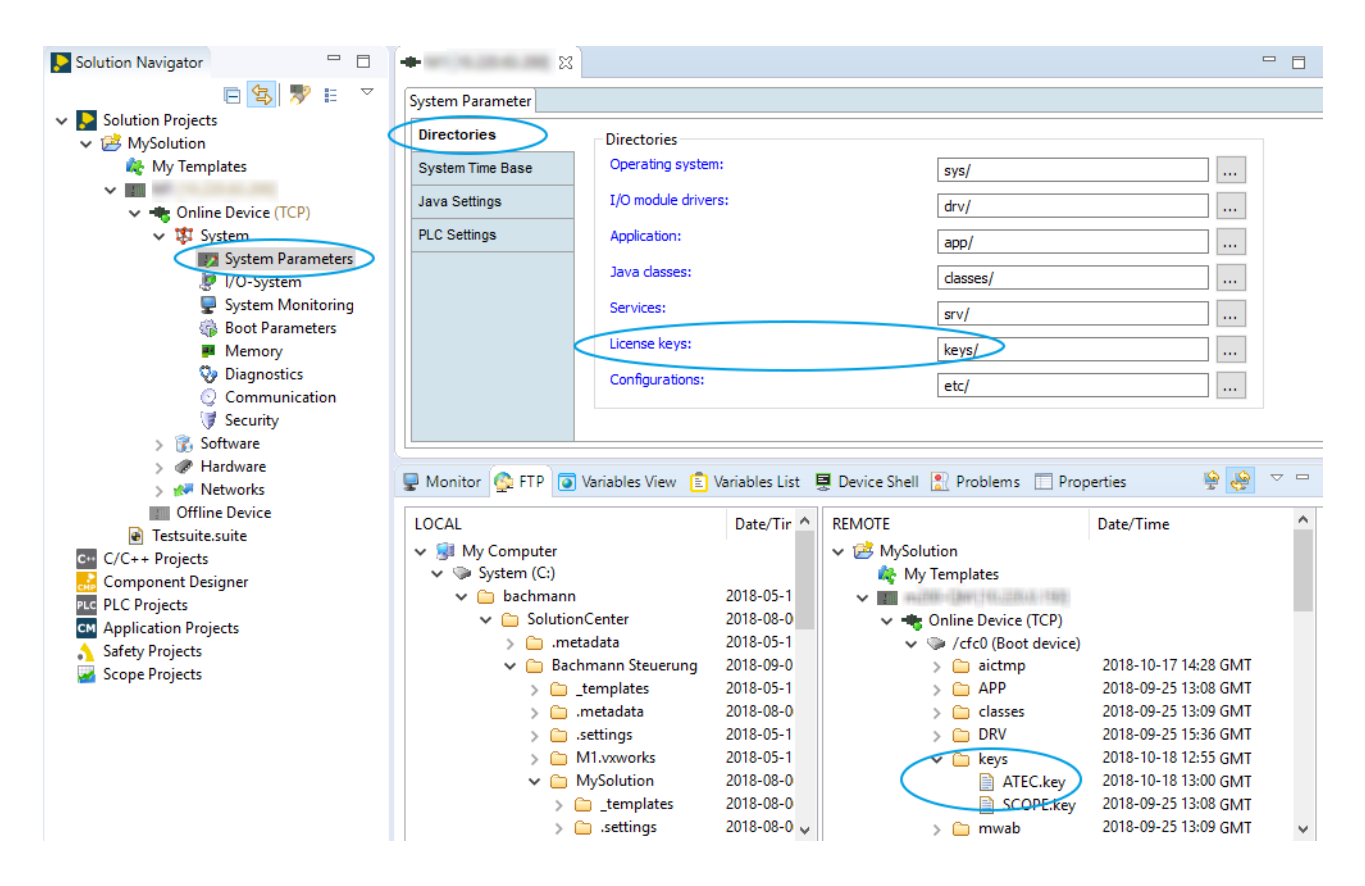

# **Using the default directory**

The license file is simply copied to the storage medium of the M1 controller. The storage path can be configured in the SolutionCenter. If the path specification is missing, the M1 controller searches for the license file in the default directory.

### **Procedure:**

 $\bullet$ 

If several software products need to be executed on the same processor module, for each product a separate license file is required.

1. In the FTP view copy the license file to the default directory  $\text{keys}/\text{on}$  the boot device.

**– or –**

 $\bullet$ 

If the license is bound to an USB stick, it must be available in the default directory on the USB stick.

- 2. In the FTP view copy the license file to the default directory keys/ on the USB stick.
- 3. Plug in the USB stick on the M1 controller.

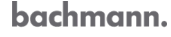

### **Adapting a directory (optional)**

### **Procedure:**

- 1. In the Navigator view, double-click **Online Device > System > System parameters**.
	- $\rightarrow$  The configurator view opens.

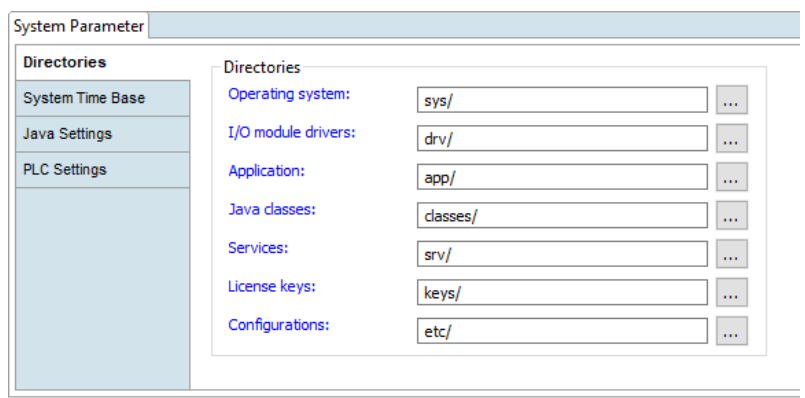

- 2. In the configurator view in the "Directories" group, under "License keys", select the desired directory.
- 3. Save with  $\Box$ .

# <span id="page-10-0"></span>**3 Saving the license file**

The license file is stored on the data carrier and could thus be deleted unintentionally. Formatting the medium also deletes the license file. If a customer image is copied to the M1 controller, make sure that the license file will not be overwritten by the license file with the same name and path, as this will replace the valid license file.

## **Procedure:**

- Save a backup copy of the license file to another medium (recommended).
- $\rightarrow$  If a license file is lost it can be retrieved via Bachmann Selfservice [\(https://selfservice.bachmann.info/\)](https://selfservice.bachmann.info/).

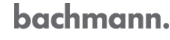